**NOTE: The web print interface has been shut down. You will need to install printers locally.**

## **Install printer on your device**

- **1.** Go to [https://print.cs.dal.ca](https://print.cs.dal.ca/) for a list of printers. Select the printer that you want to connect to and note the **Printer Name** and **Make and Model.**
- 2. Register your Computer in Printing System
	- **NOTE: – you will only need to do this step when your IP changes. For e.g. if you are on wifi**

## a. Click on the  $\frac{\text{Link your machine to your username}}{\text{link at the top of the page}}$

- b. Login with your CSID credentials.
- c. Click on Register Computer
- **3.** Add an IP printer on your local device
	- **a. Mac**: System Preferences> Printers and Scanners> IP
	- b. **Windows**: Settings > Devices > **Printers** & scanners>The Printer that I want isn't listed>
- 4. The parameters you will need are:

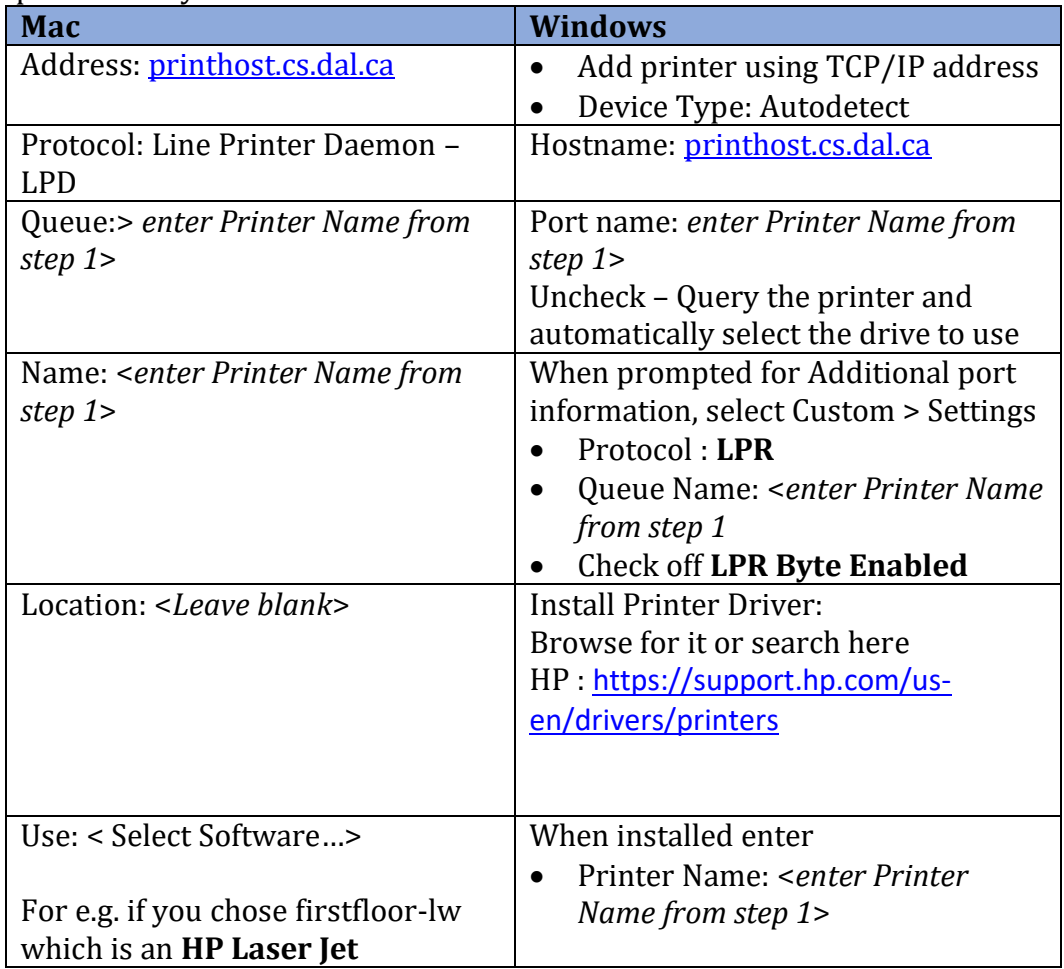

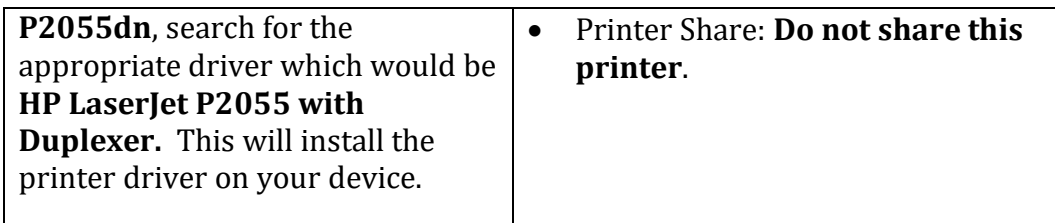

## **Retrieving Print Jobs**

- 1. Print document
- 2. Got to print.cs.dal.ca and click on the **Jobs** link on top.
- 3. Find the job with your **printer** and **username** and click the "**Release Job**" button.

## **Help:**

For assistance you can contact the Help Desk:

[cshelp@cs.dal.ca](mailto:cshelp@cs.dal.ca) Goldberg ROOM 136 902-494-2593